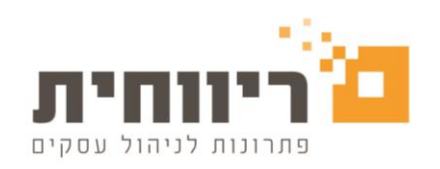

# העברת יתרות סוף שנה הנה"ח כפולה. ריווחית דסקטופ או רשת SQL

ריווחית היא מערכת רב שנתית - לכן אין צורך לבצע העברת שנה.

יתרות הסגירה של השנה הקודמת עוברות אוטומטית כיתרות הפתיחה של השנה החדשה, )למעט כרטיסים תוצאתיים - בהם לא קיימת יתרת פתיחה).

### **ההסבר על העברת יתרות הפתיחה, מתייחס אך ורק, למקרה בו בוצעה העברת שנה!**

כלומר, כל אינדקס כרטיסי החשבון זהה בין השנה הקודמת לבין השנה החדשה.

ביצוע העברת היתרות לא חייב להתבצע בסמוך להעברת השנה, שכן יכול להיות מצב שימשיכו להזין

פקודות נוספות בשנה הקודמת וייבצעו העברת יתרות לאחר סגירת יתרות השנה הקודמת.

## **העברת יתרות בהנה"ח כפולה**

### **דוגמא להעברת יתרות מ- 2020 ל- :2021**

1. בוחרים את החברה הישנה (ממנה מעבירים את היתרות)

.2 ניגשים לתפריט דוחות =< מאזן בוחן

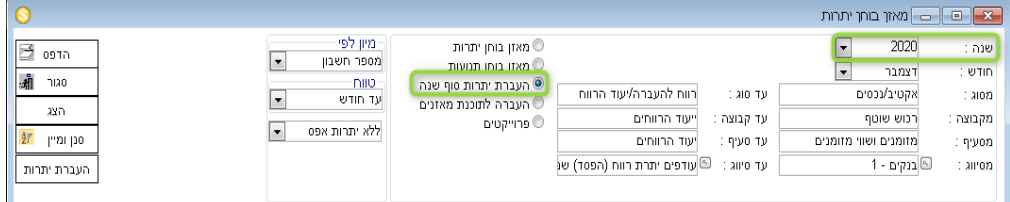

- .3 מסמנים "העברת יתרות סוף שנה"
- .4 בוחרים את שנת 2020 השנה יתרותיה רוצים להעביר.
- .5 בוחרים בשדות "**מסוג עד סוג**" אקטיב/נכסים עד פאסיב/התחייבויות כדי להעביר את יתרות כל

כרטיסי המאזניים.

.6 לוחצים "הצג", רשימת הכרטיסים ויתרות שלהם יופיעו בדוח.

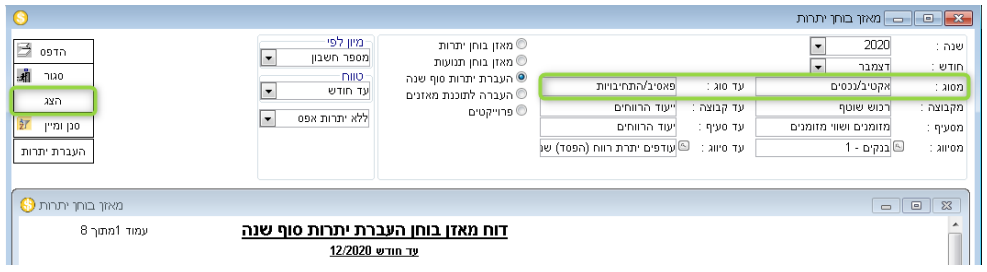

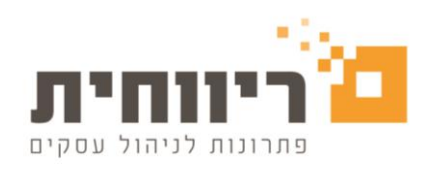

- .7 מסמנים את הכרטיסים שאת יתרותיהם ברצוננו להעביר לחברה החדשה:
	- \* סימון חשבון בודד מתבצע ע"י הקשת פעמיים קליק על שורת החשבון.
- \* ניתן לסמן את כל הכרטיסים ע"י סימון הכרטיס הראשון (פעמיים קליק על השם), לגלול עד הכרטיס האחרון

ולהקיש **SHIFT + קליק על שם כרטיס האחר**

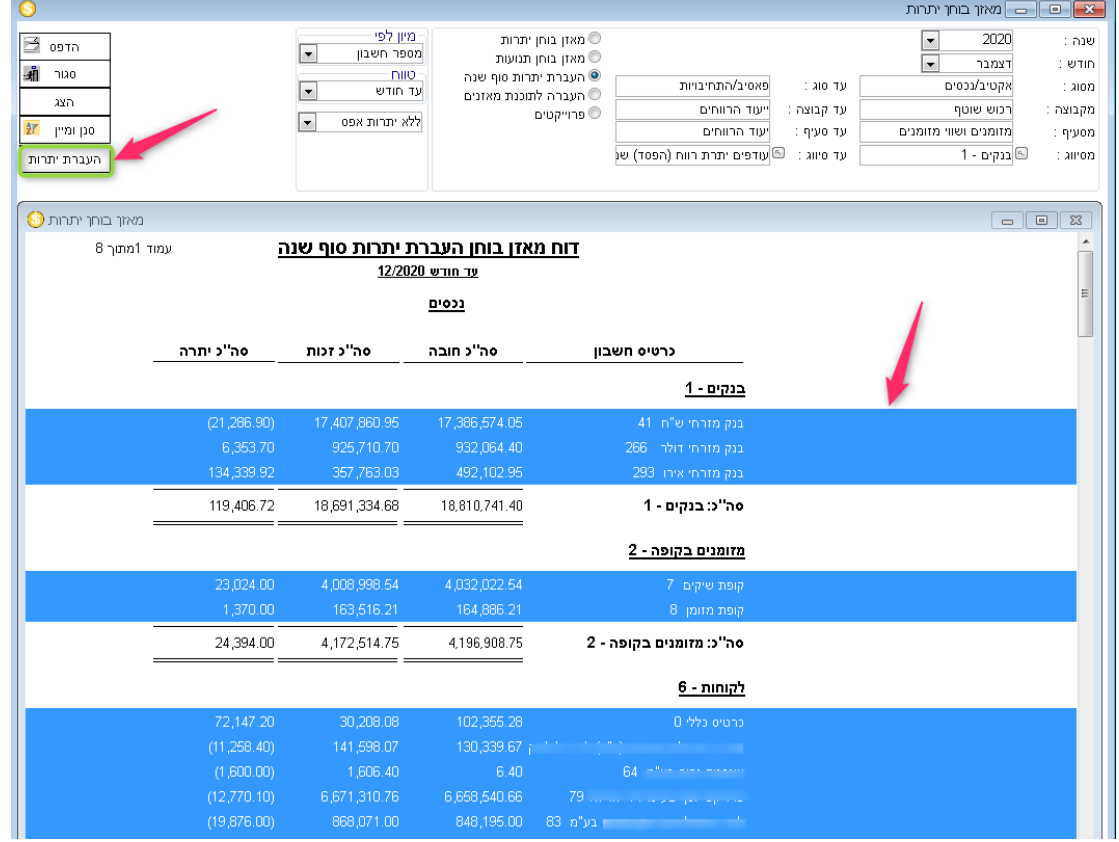

- .8 מקישים על כפתור **"העברת יתרות"**
	- .9 נפתח חלון חדש
- א( לוחצים על כפתור העיון )"**...**"( ובוחרים את התיקייה של החברה החדשה זו שאליה מעבירים את יתרות הפתיחה.

לוחצים פעמיים קליק על התיקייה ובוחרים את הקובץ:

- Rivhit.db **90 בריווחית**
- Rivhit125.db **125 בריווחית**
- \* יתכן והקובץ יופיע ללא הסיומת "**db**"
- \*\***בריווחית SQL** רושמים את שם תיקיית העסק אליו מעבירים את היתרות ידנית

ב) בוחרים בכרטיס יתרות הפתיחה (לרוב כרטיס 55)

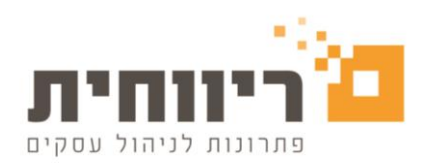

ג) בוחרים בחודש הרצוי לרישום יתרות הפתיחה:

- 01/01/2021 פקודות יתרות הפתיחה ירשמו בינואר 2021
- 31/12/2020 פקודות יתרות הפתיחה ירשמו בדצמבר 2020

ד) לוחצים על כפתור "העבר יתרות" - המערכת תעביר את יתרות הסגירה של 2020 מהחברה הישנה, כיתרות הפתיחה לשנת 2021 בחברה חדשה.

לוחצים "שמור" ו- "סגור"

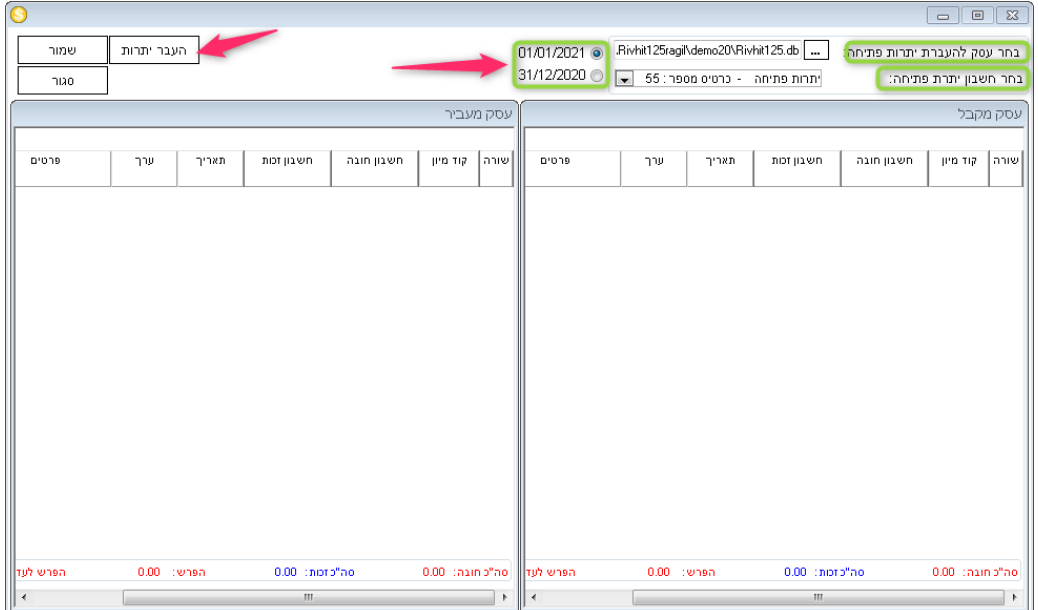

\***בריווחית SQL,** אחרי לחיצה **על כפתור "העבר יתרות",** יופיע חלון עם "הודעת שגיאה" =< מאשרים.

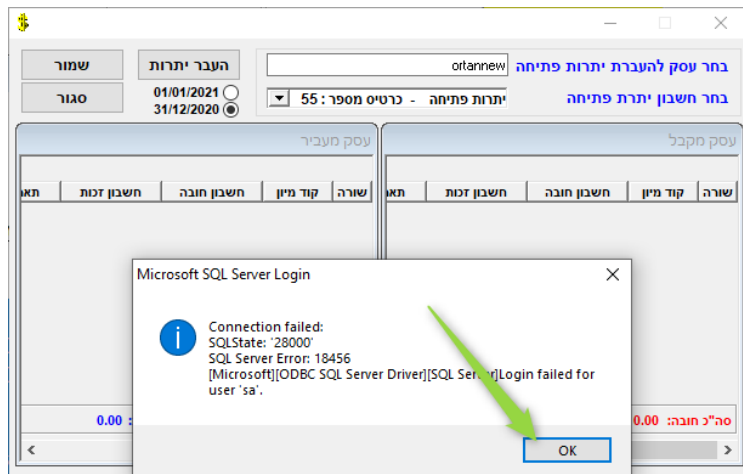

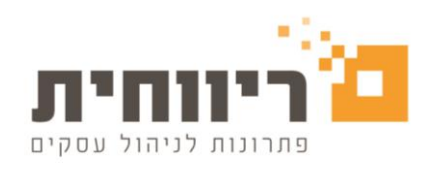

### בחלון החדש מסמנים **V** וגם מאשרים =< לוחצים "שמור" "סגור $\sim$

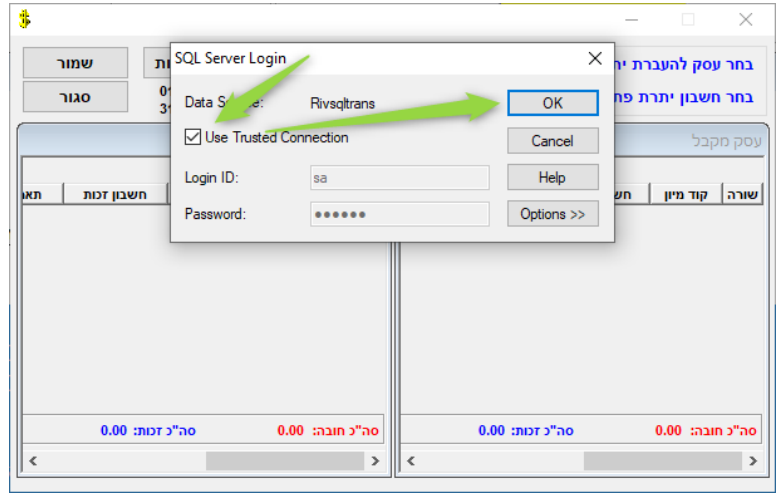

- .10 סוגרים את דוח מאזן הבוחן ויוצאים לרשימת העסקים.
- .11 נכנסים לחברה החדשה זו שאליה העברנו את היתרות.
	- .12 ניגשים לתפריט הנהלת חשבונות
		- =< קליטה/עדכון פקודות יומן
	- =< בוחרים בחודש ינואר 2021 או דצמבר .2020

פקודות היומן של יתרות הפתיחה יופיעו בטיוטה וצריך יהיה לעדכן אותן.